# **PN08 使用说明**

# 1. PN08 接线图

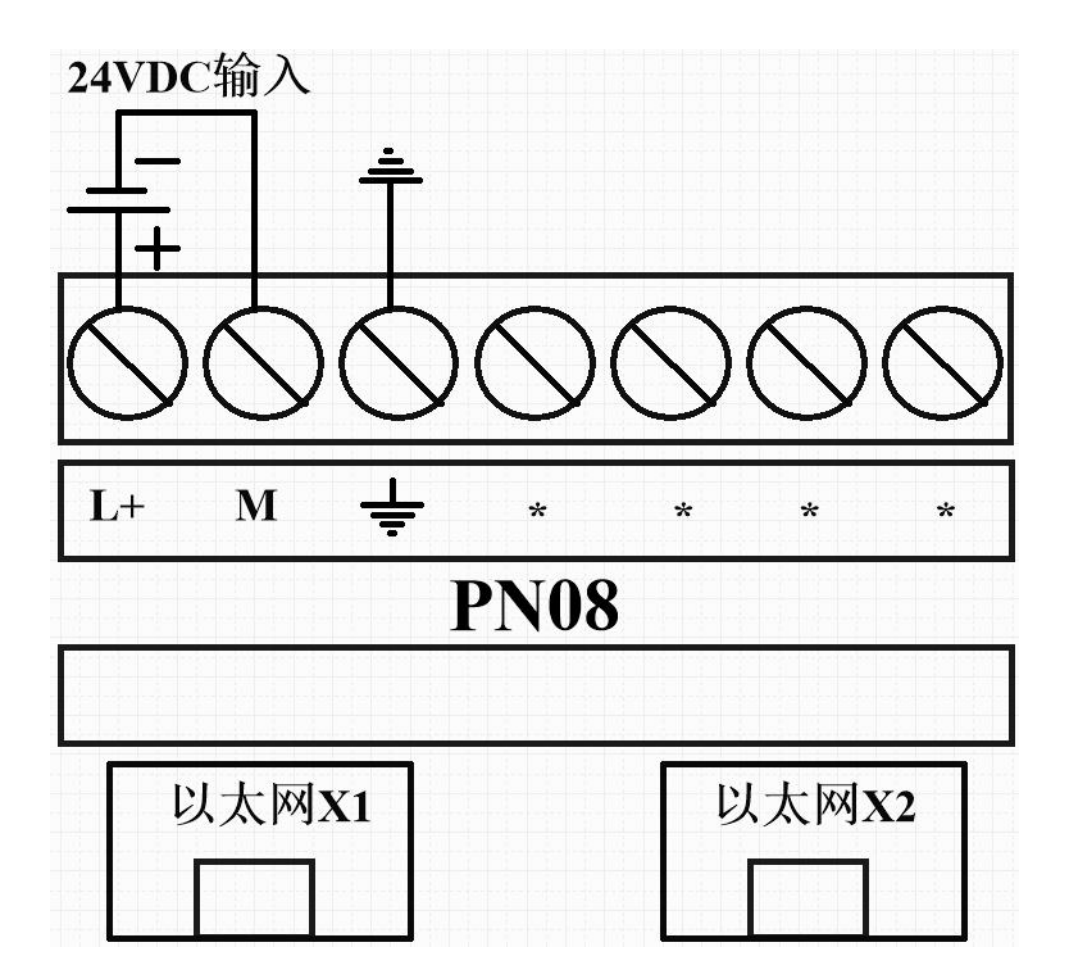

## 2. 典型网络架构

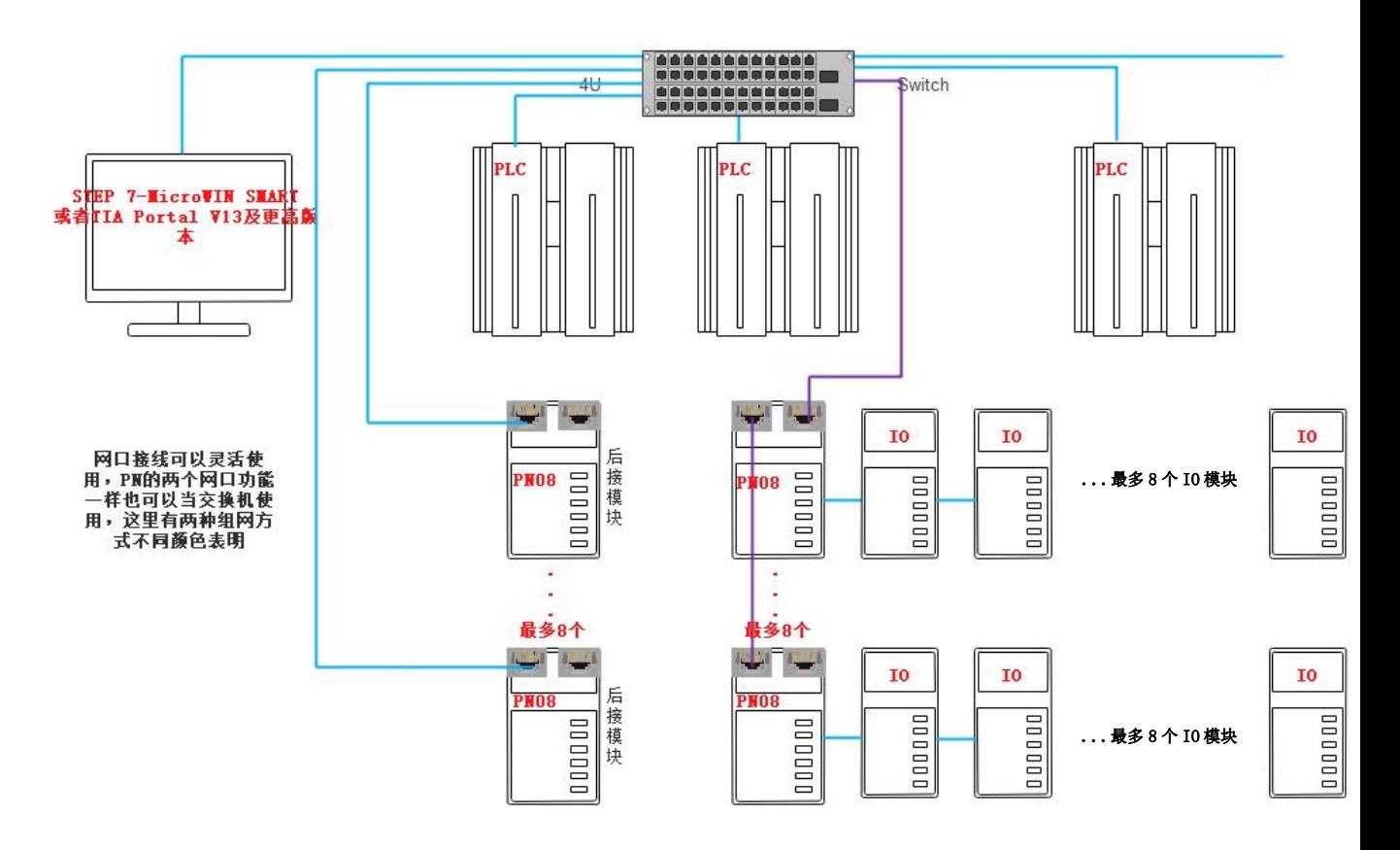

3. 添加 GSMDL 文件

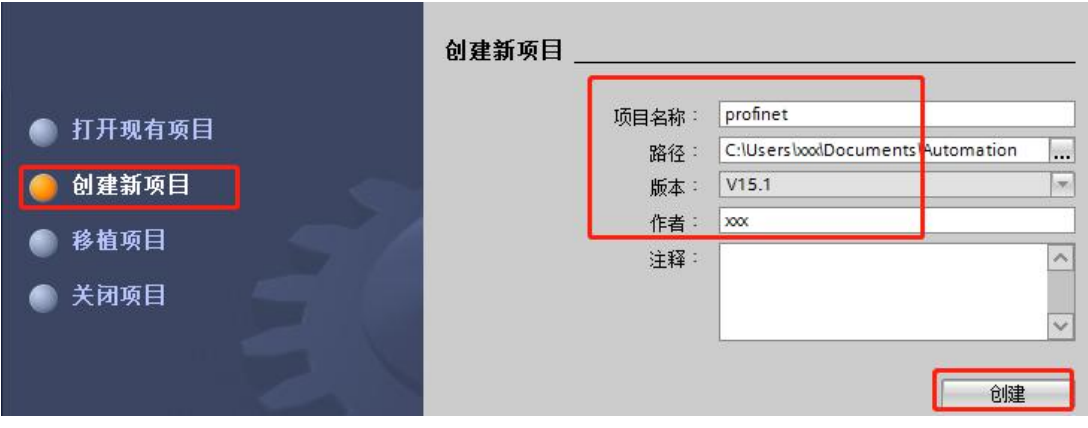

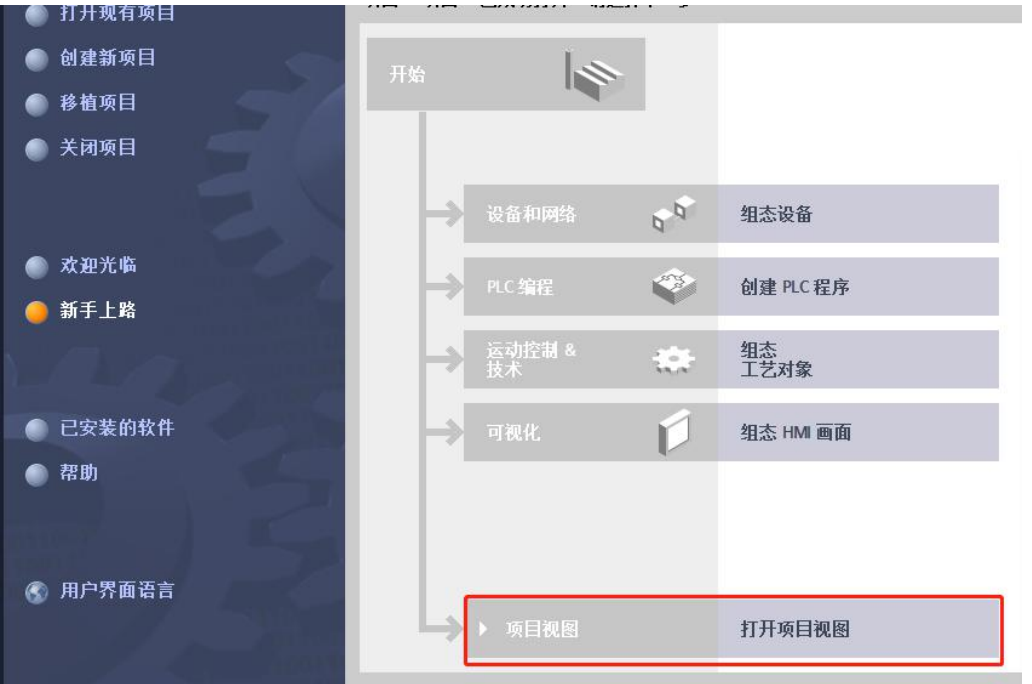

在工程视图中单击工具栏"选项(N)",在下拉列表中选择"管理通用站描述文件(GSD) (D)"选项,如下图所示:

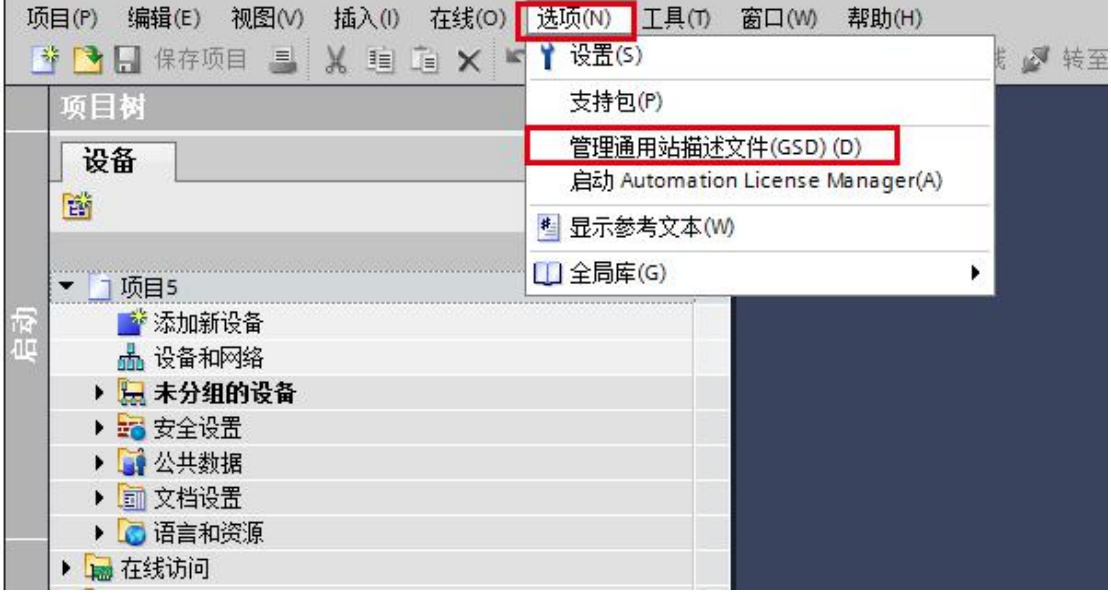

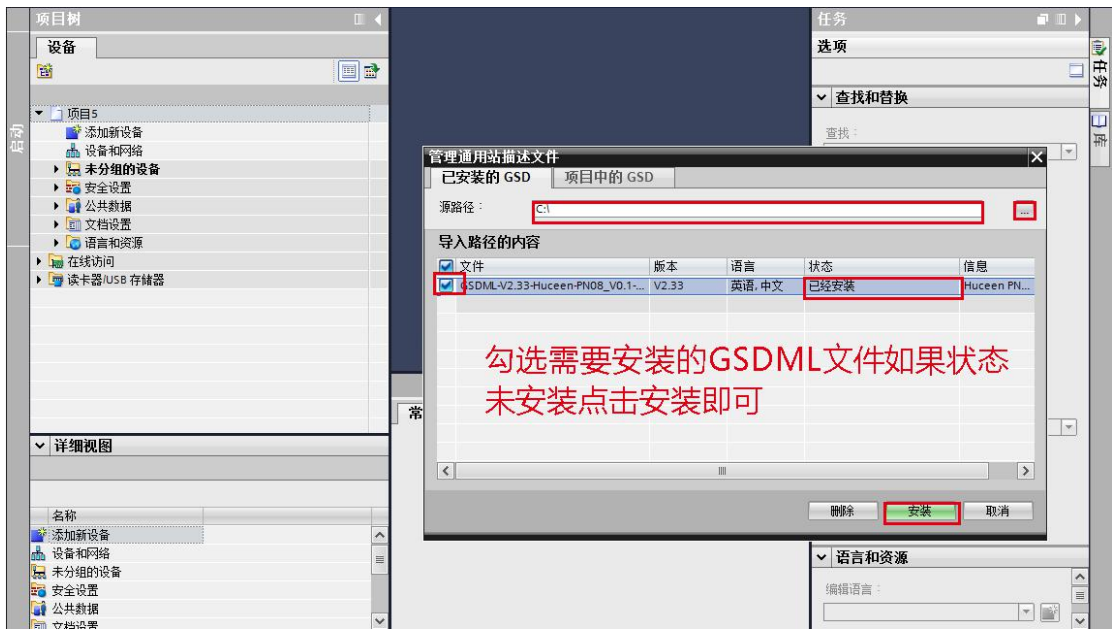

安装成功时系统会出现下面的对话框,表示 GSD 文件已成功安装

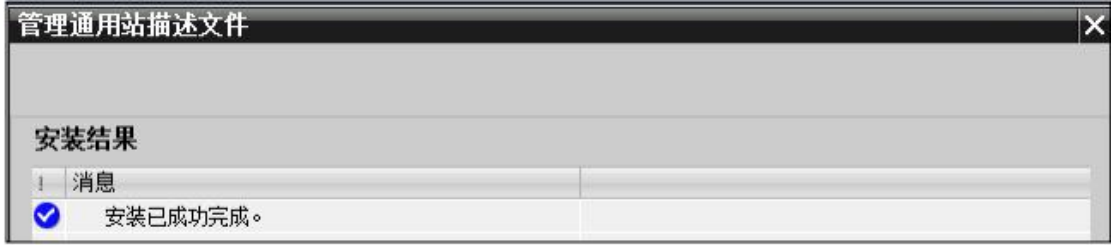

### 4. 配置 PROFINET 主站

双击工程视图界面的"设备与网络",进入"网络视图"界面,如下图:

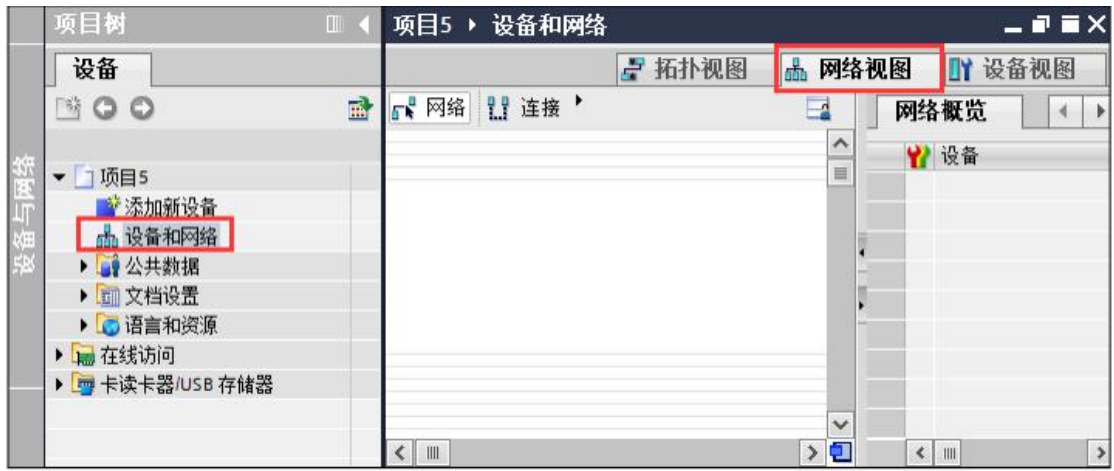

在"硬件目录"中选择"控制器"-> "SIMATIC S7-1200"-> "CPU"-> "CPU 1214C DC/DC/DC" ->"6ES7 214-1AG32-0XB0", 如下图:

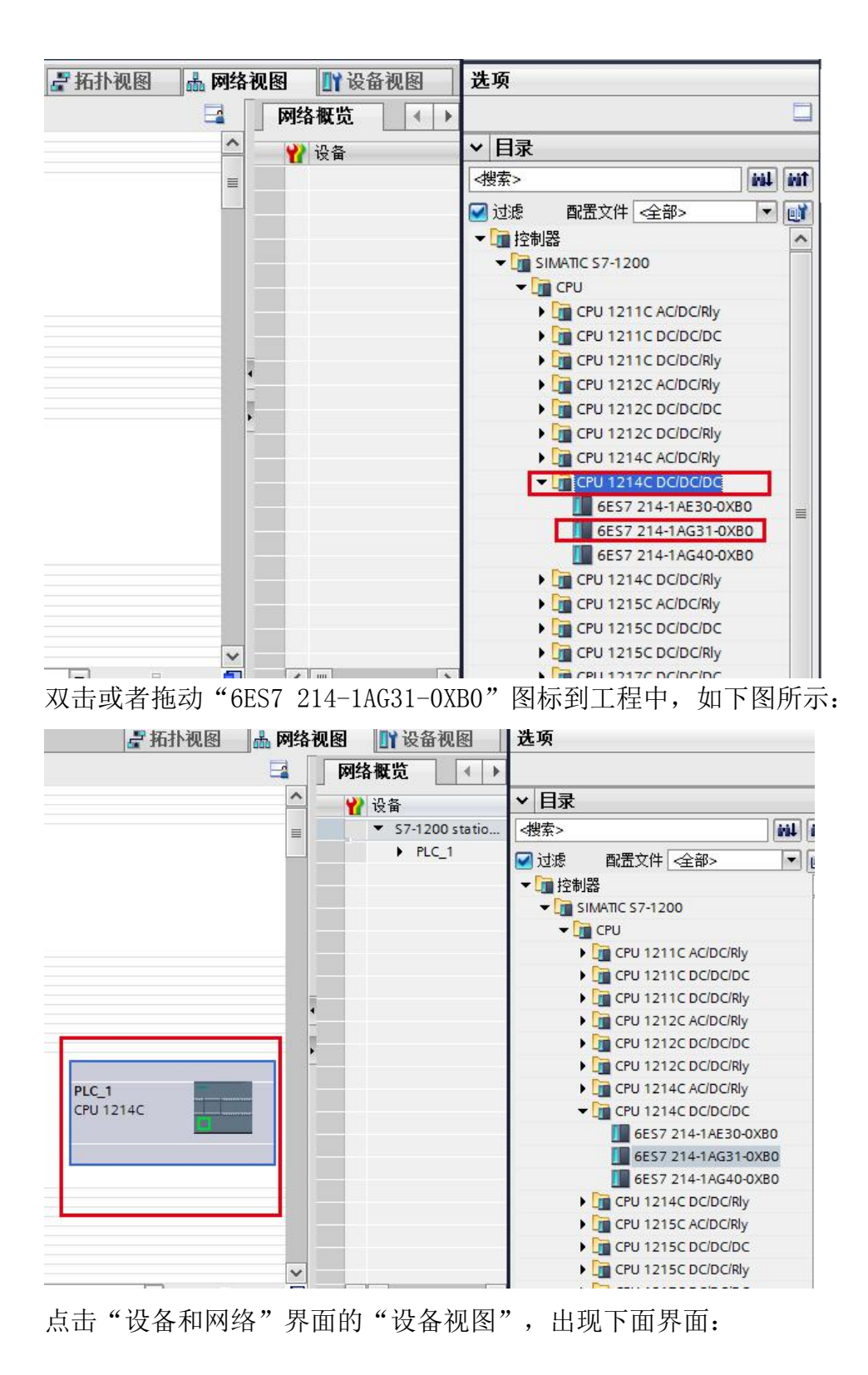

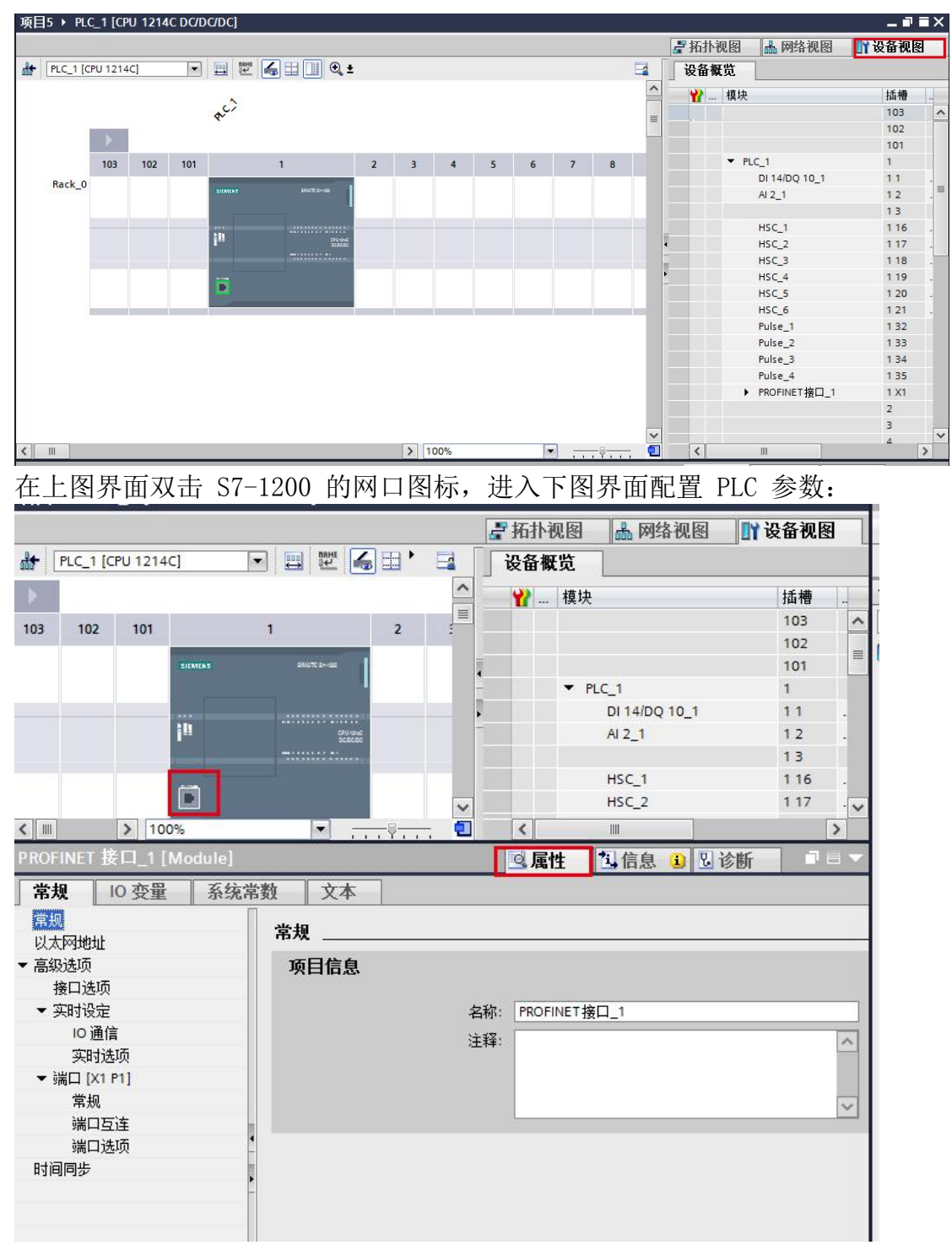

在"以太网地址"界面,单击"添加新子网",选择"PN/IE\_1"(也可以不添加 到后面添加完 PN 模块后直接拖线连接 PN08 与 PLC 的网口)

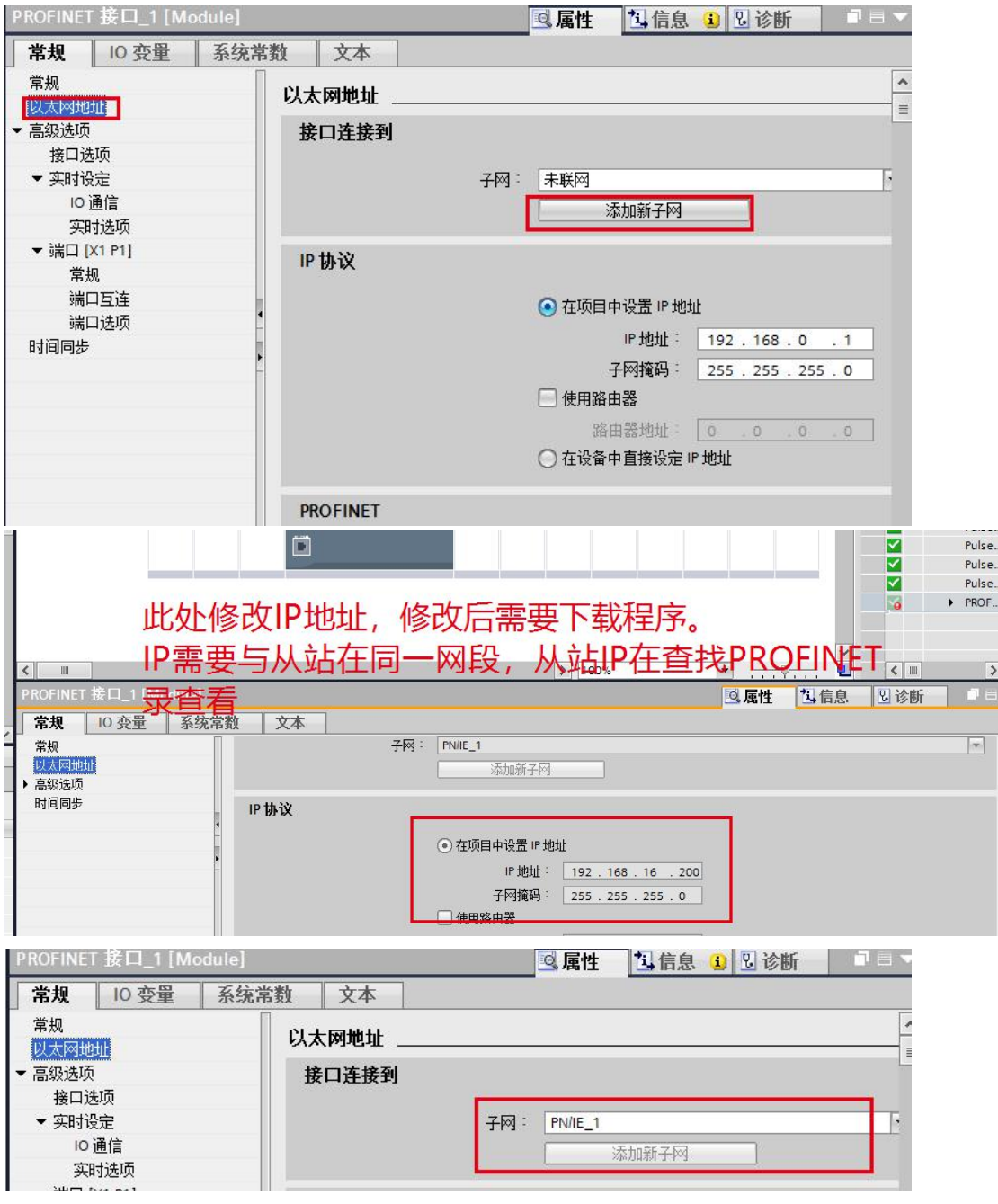

单击"网络视图",可以看到 PLC 1 已经添加 PN/IE\_1 子网络, 如下图所示:

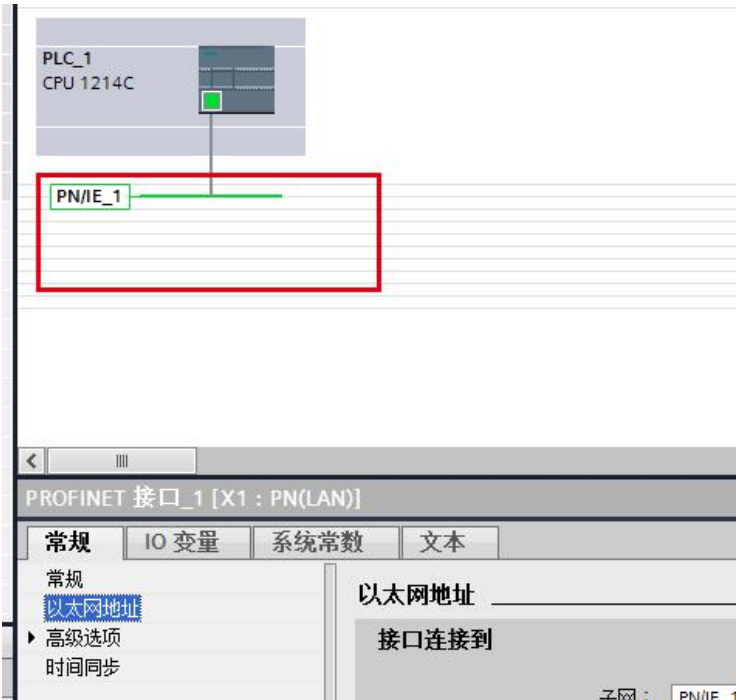

#### 5. 配置 PN08

在网络视图界面的"硬件目录"中,单击"其他现场设备" -> "PROFINET IO" -> "I/O" -> "Huceen" -> "Huceen I/O" -> "Huceen PN08", 最后双击或 者拖动"Huceen PN08"图标将 PN08 添加到工程中, 如下图所示: 当前 PN08 出现未分配

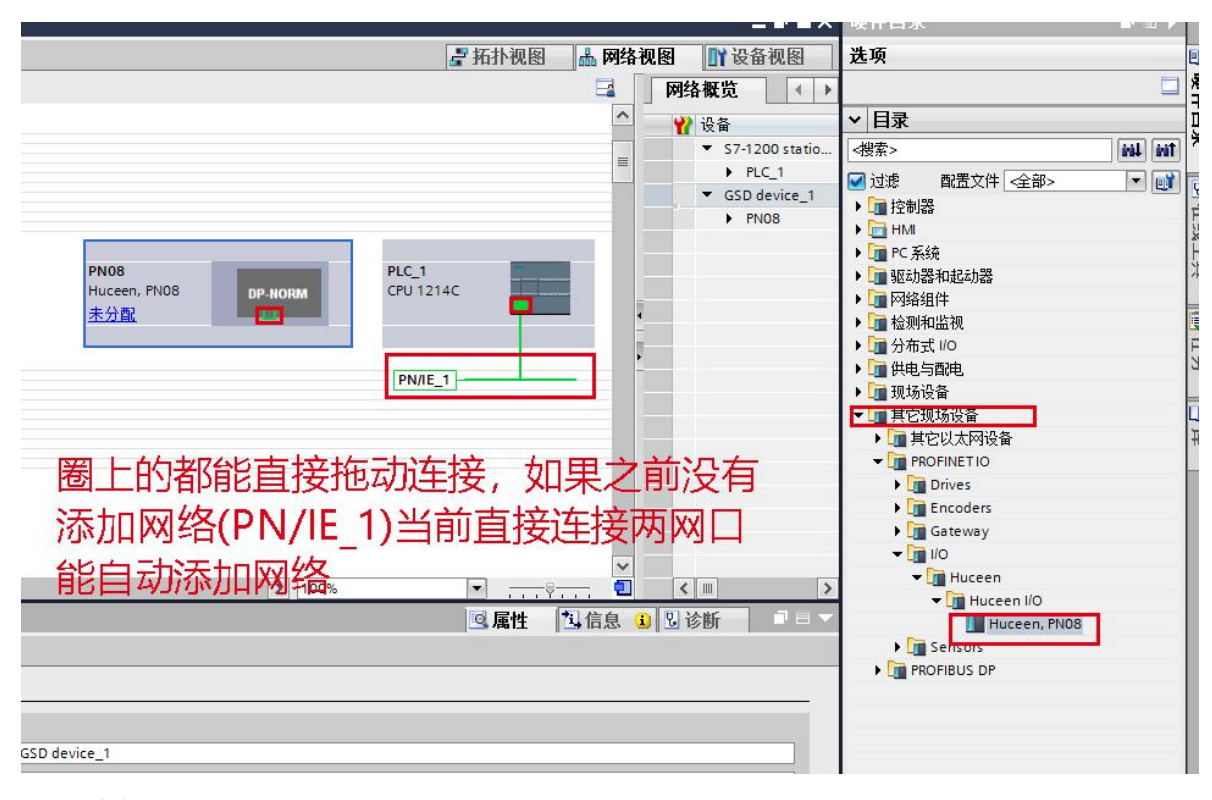

拖动连接

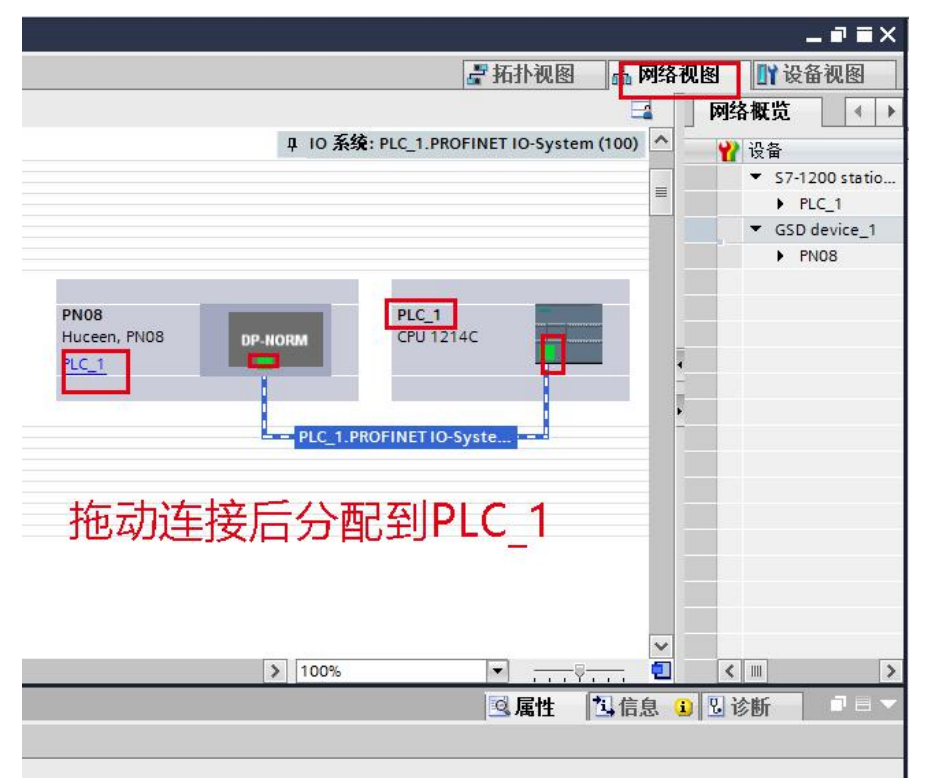

#### 6. 配置 PN08 的扩展模块

"网络视图"中双击 PN08 图标,进入 PN08 的"设备视图"界面,如下图

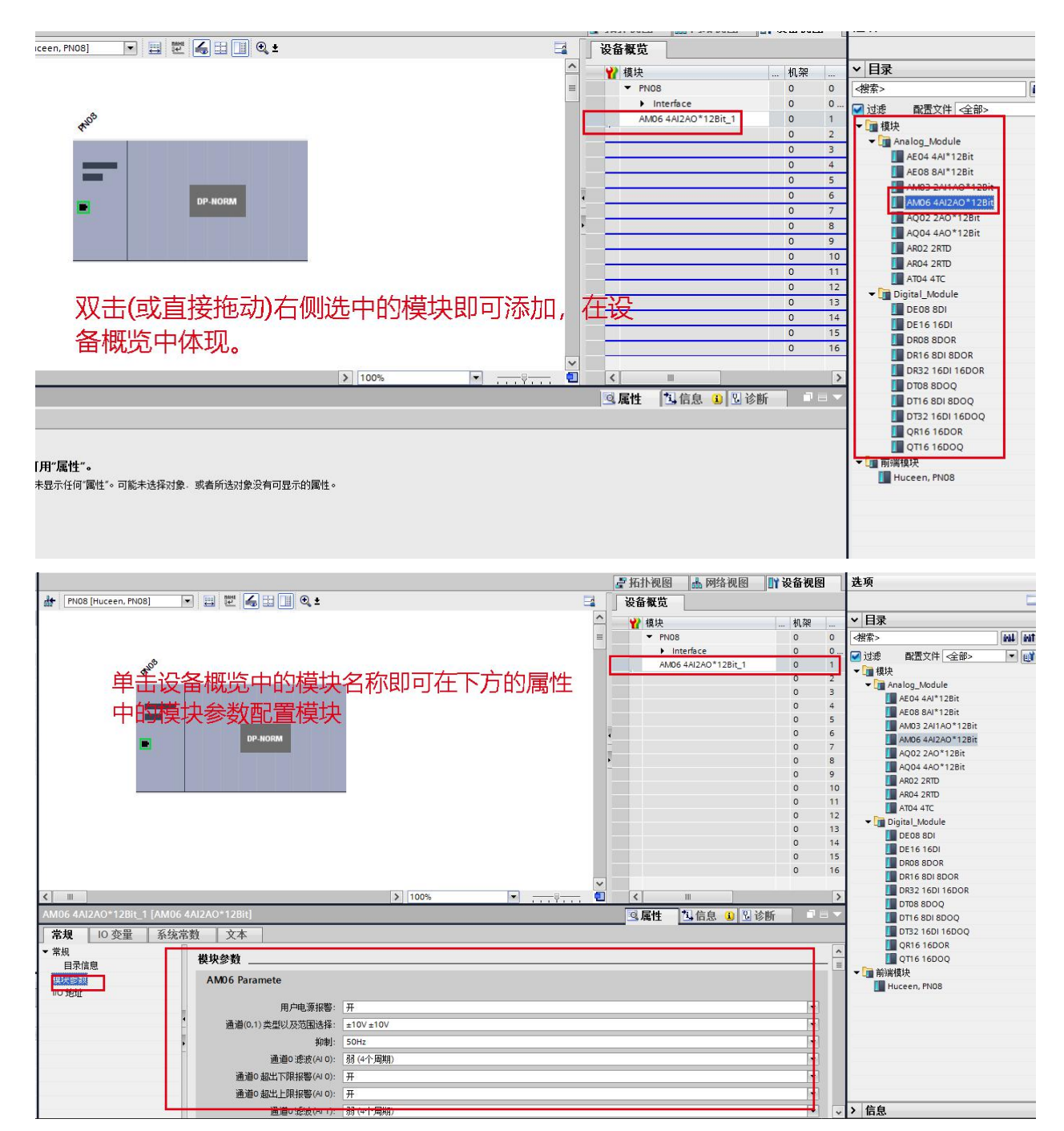

模块对应的映射地址如下图所示:

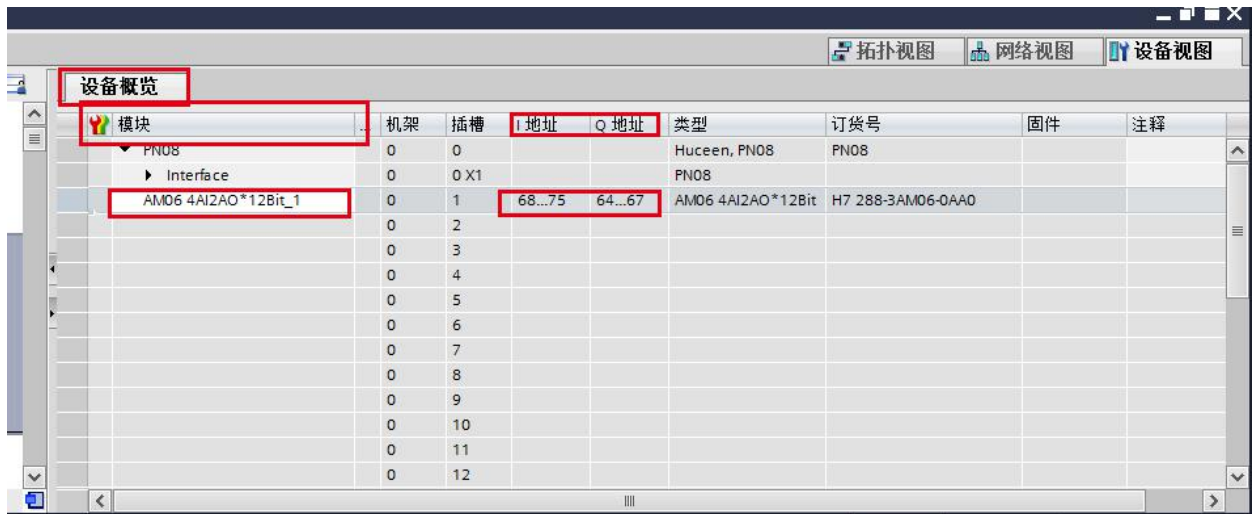

# 7. 查找 PROFINET 设备

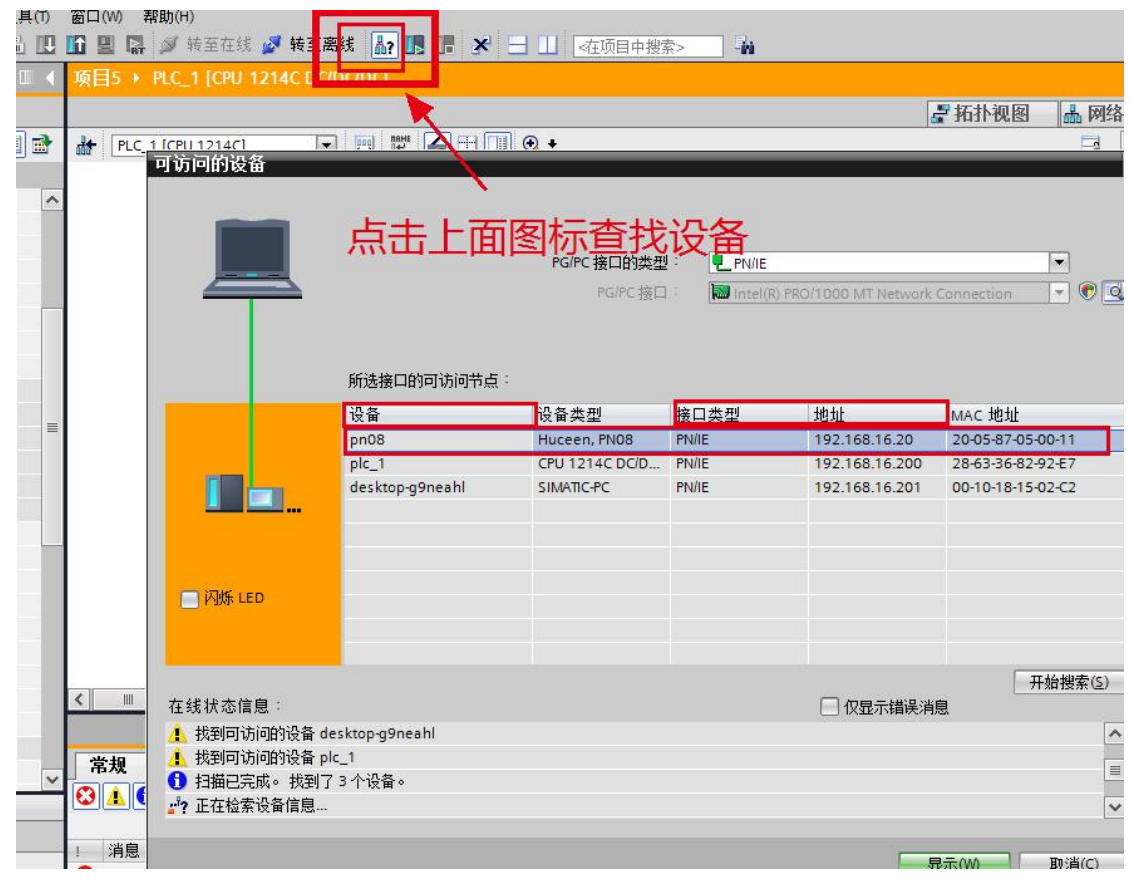

修改设备名

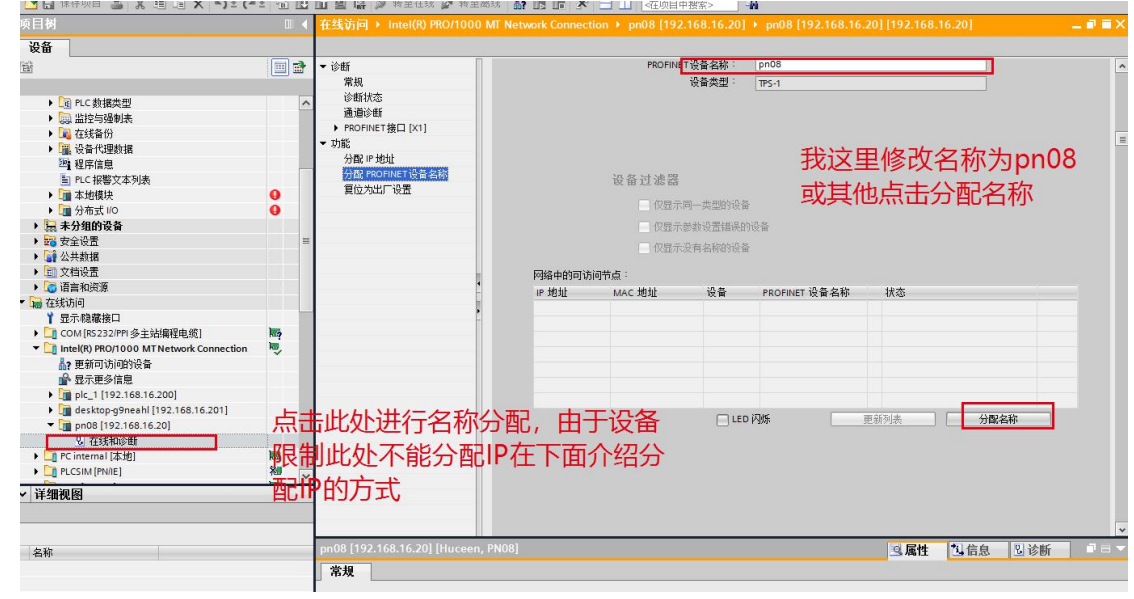

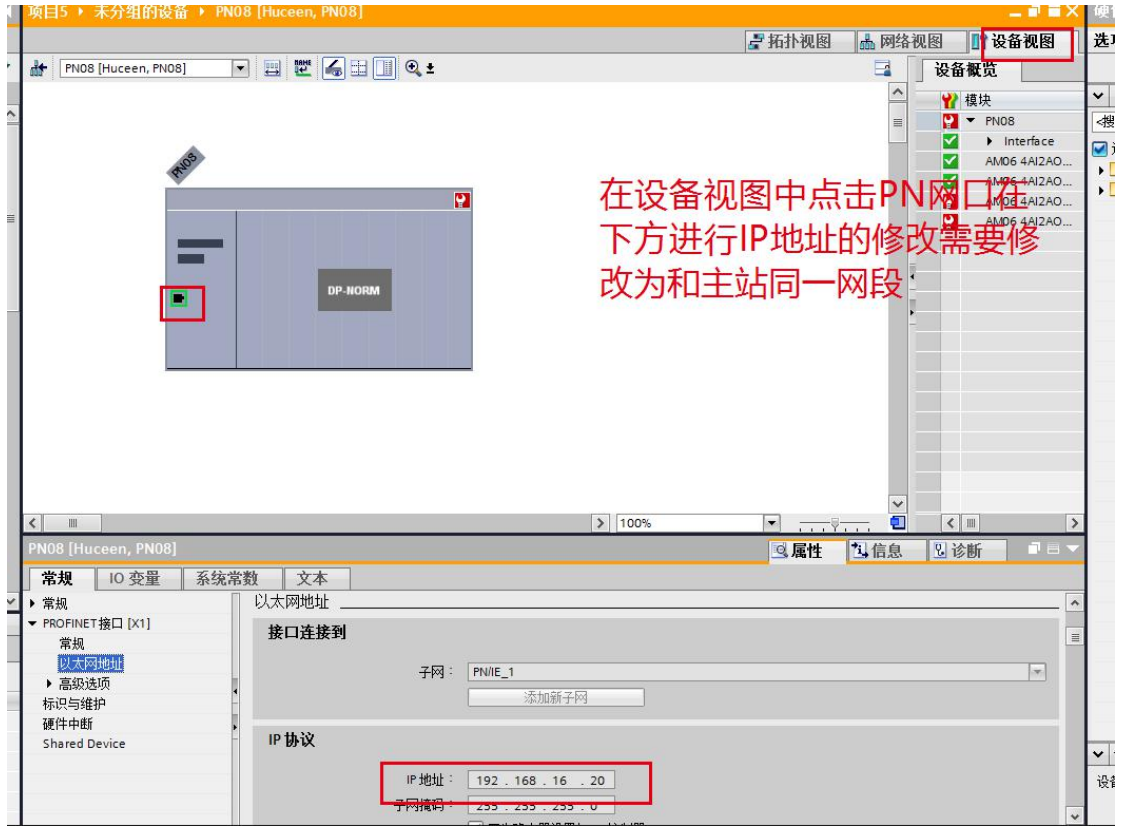

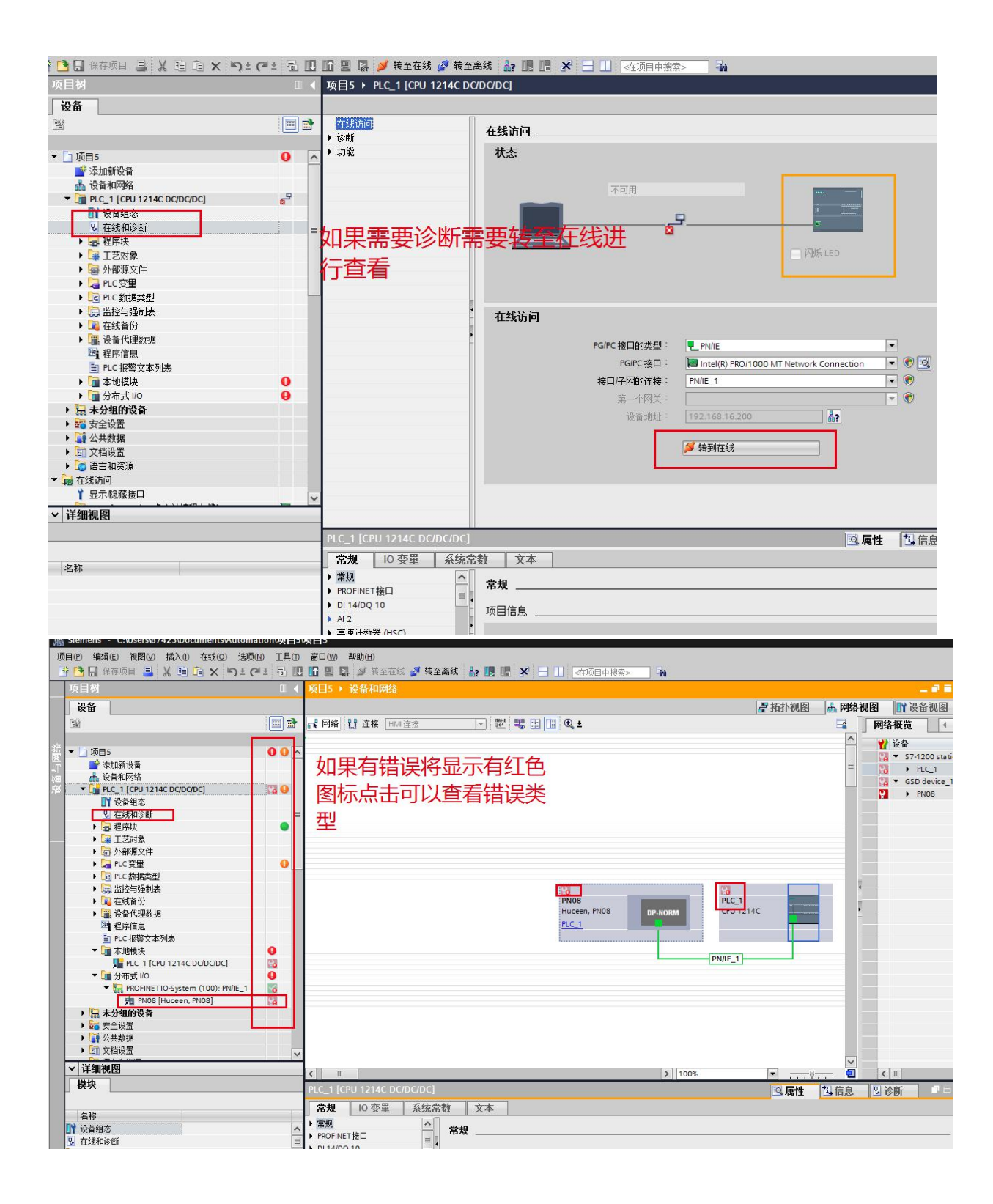

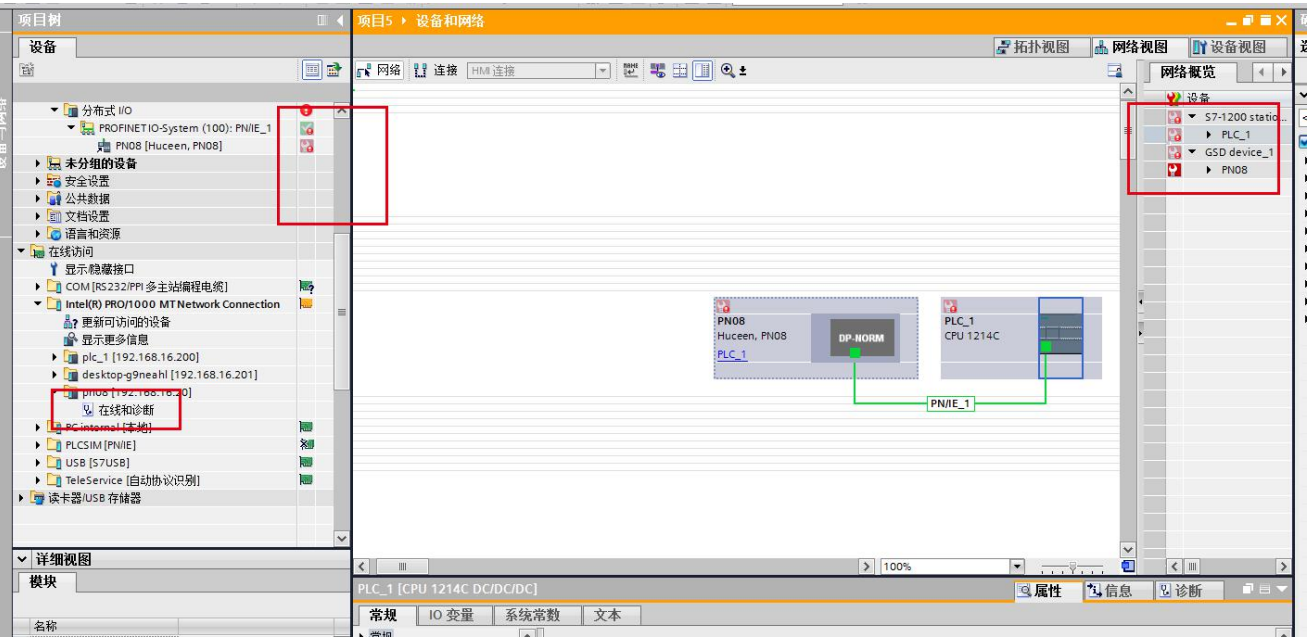

下载完成后,点击"在线"按钮(下图因为已经在线所以在线按钮为灰色)可以在监控表/程序块中监 控模块通道值,如下图:

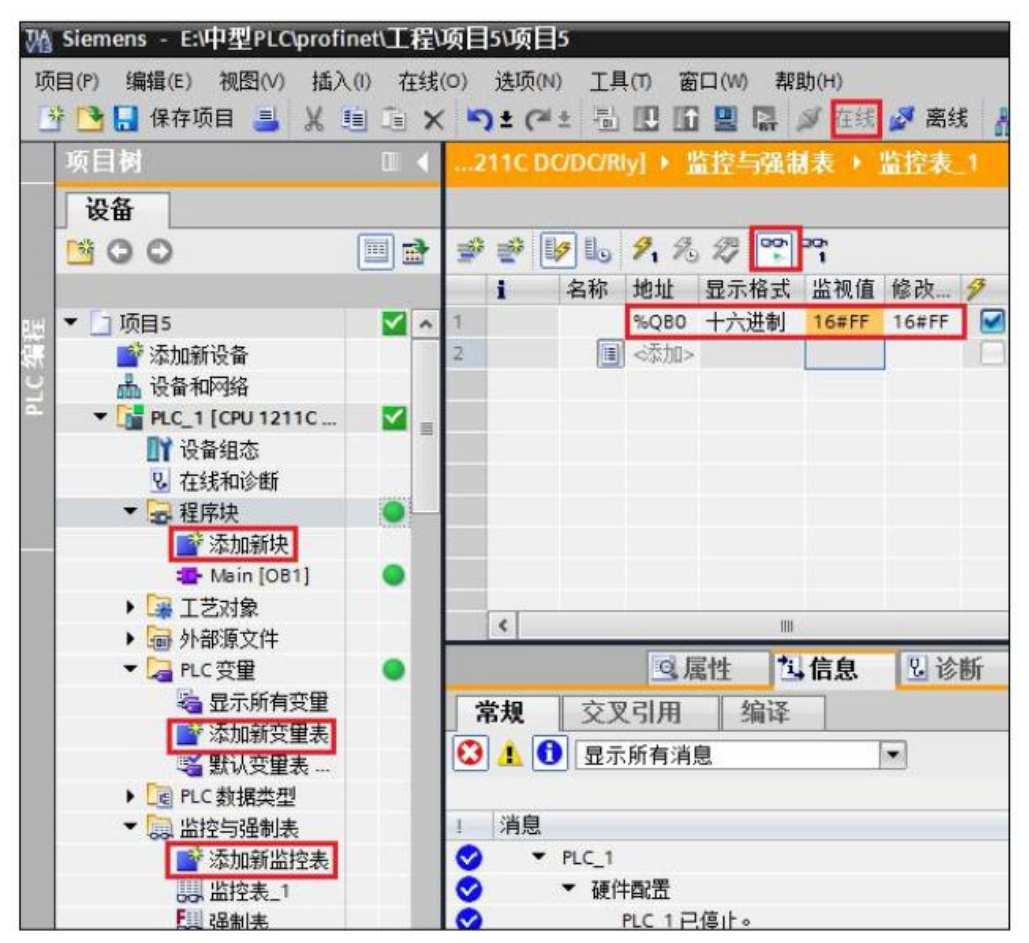

### 8. 状态灯说明

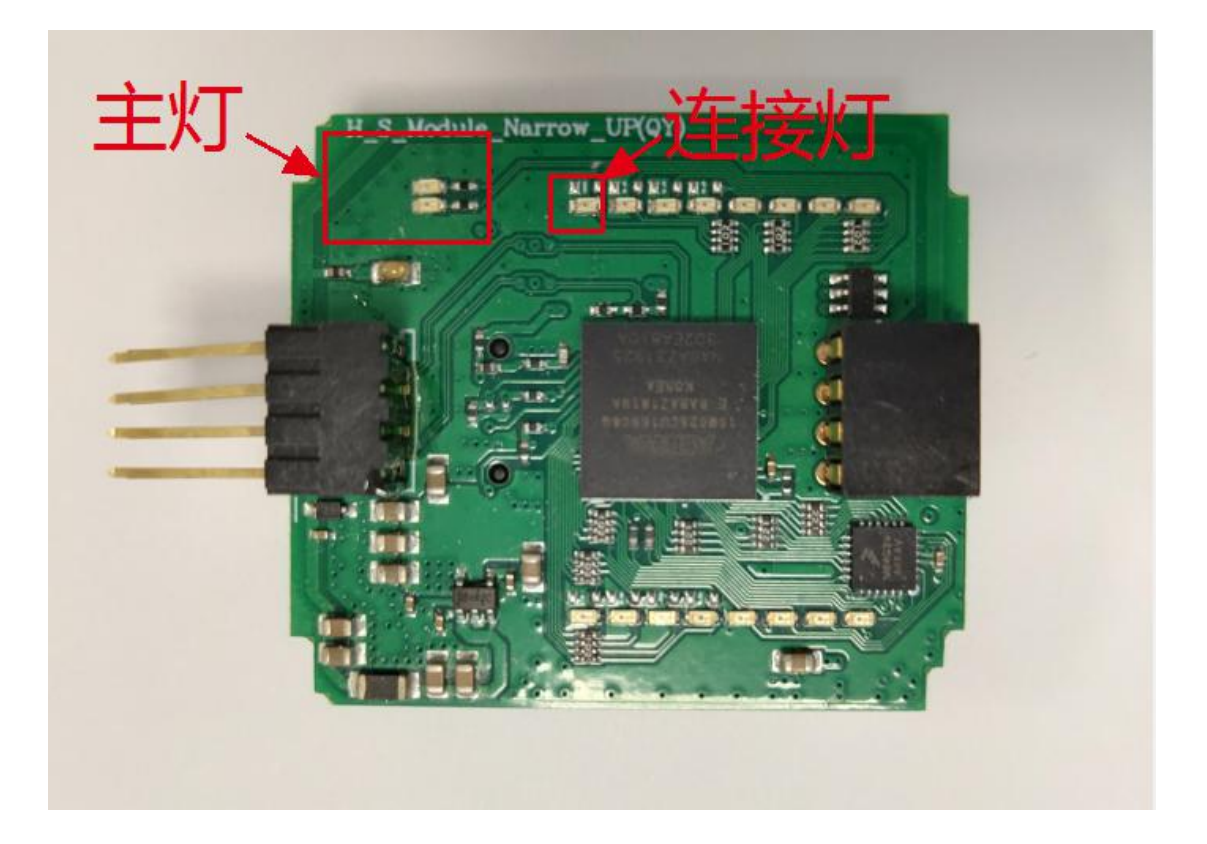

1. 网络连接正常时

## 主灯 --左上角独立的 2 个 LED 灯,一红一绿

状态:指示当前接口模块的状态

- 1. RUN -- 绿灯常亮, 红灯灭
	- 说明:接口模块处于运行模式下
- 2. STOP -- 绿灯闪,红灯灭
	- 说明: 接口模块处于停机模式下
- 3. ERROR -- 绿灯灭, 红灯常亮 说明:出现运行错误时,或者存储禁止运行的错误。

### 连接灯 --绿灯

状态:用于指示是否连接上主控(CPU)

1.查找中 --闪烁

- 2.正常通讯 --常亮
- 2. 断开连接时(未组态,网线断开,主站断电,主站下载程序,或其他可以导致 连接断开操作)
- 主灯 --左上角独立的 2 个 LED 灯, 一红一绿

-- 绿灯灭,红灯常亮

连接灯 --绿灯

--闪烁

版本说明:

V2.0 修改状态灯